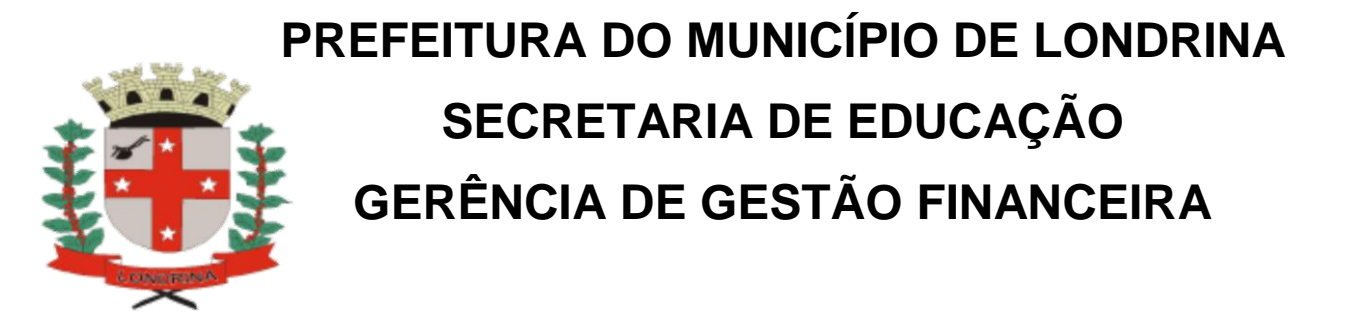

# **TUTORIAL PARA CRIAR BLOCOS E INSERIR PROCESSOS EM BLOCO NO SISTEMA SEI**

Para organizar os processos no SEI e poder encontrá-los depois que forem concluídos é interessante criar blocos para inserir os processos.

1- Clique no ícone incluir em bloco:

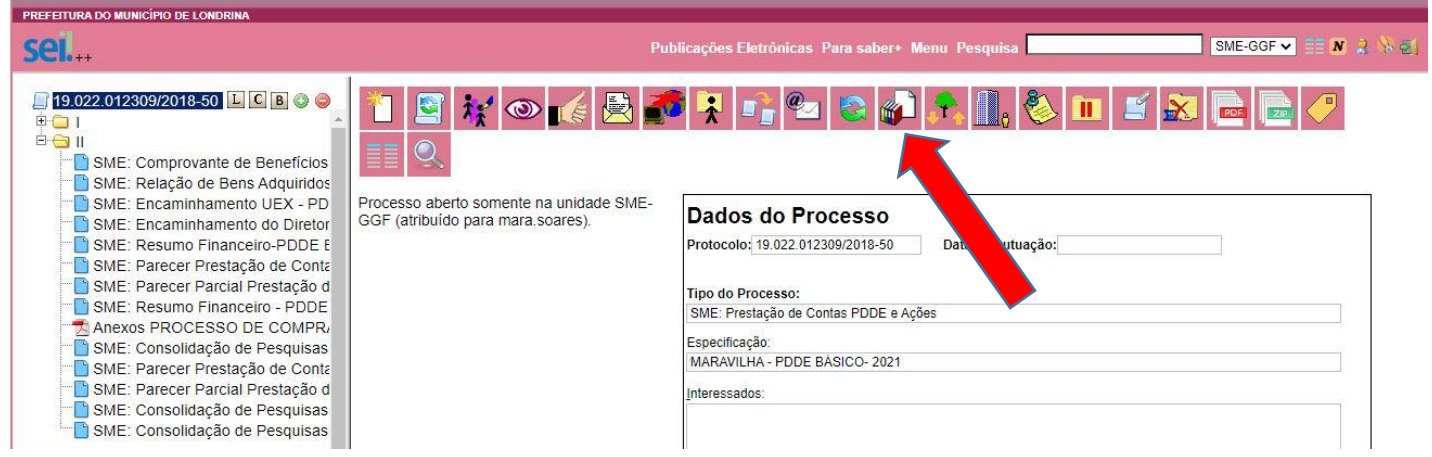

2 – Caso sua unidade já tenha o bloco criado é só ir na lista e selecionar o bloco desejado, no caso de criar um bloco novo clique no ícone NOVO BLOCO INTERNO.

### Selecionar Bloco

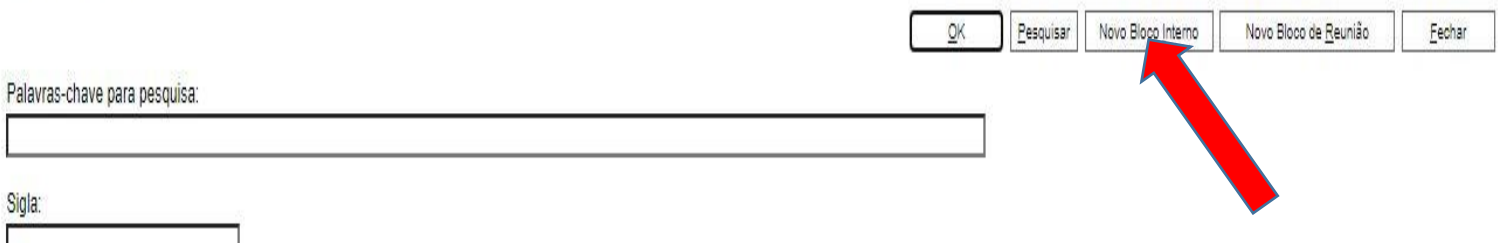

3 – Você será direcionado para a tela onde dará um nome para o bloco . Em descrição escreva o nome do bloco. Neste exemplo dei o nome de Prestação de contas 2020, você poderá dar o nome de acordo com o tipo de processo e na sequencia clique em salvar.

## Novo Bloco Interno

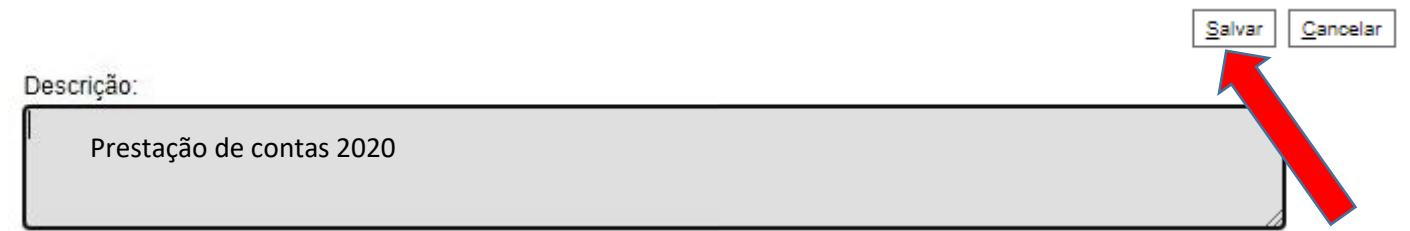

#### 4 – Aparecerá o bloco criado você deverá clicar no ícone escolher este bloco (setinha verde)

#### Selecionar Bloco

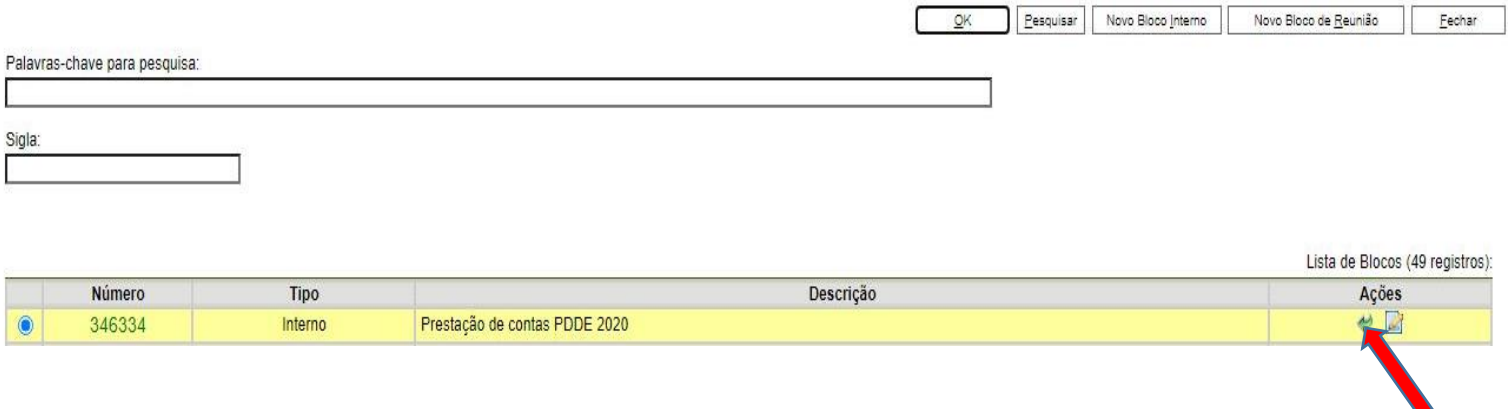

5 – Aparecerá então o documento escolhido já inserido no bloco, você deverá clicar na aba ações no ícone anotações é este que tem o ponto de exclamação Reabrir Processo | Retirar do Bloco | Imprimir | Eechar para colocar o nome do processo Lista de Processos/Documentos (1 registro):

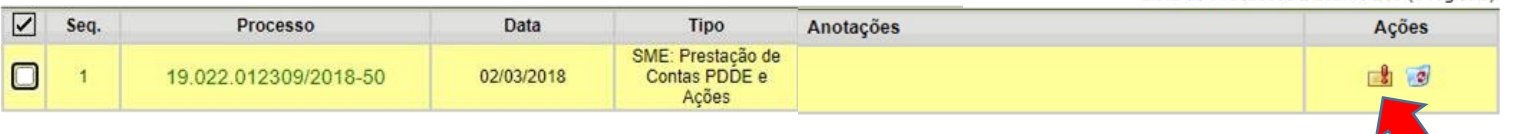

6 – Abrirá uma tela onde você poderá escrever o nome (assunto) do processo, após escrever o nome clique em salvar.

7 – Você poderá consultar os blocos existentes em sua unidade e consequentemente os processos inseridos em cada um, clicando na tela inicial do SEI no canto esquerdo, no ícone Blocos Internos.

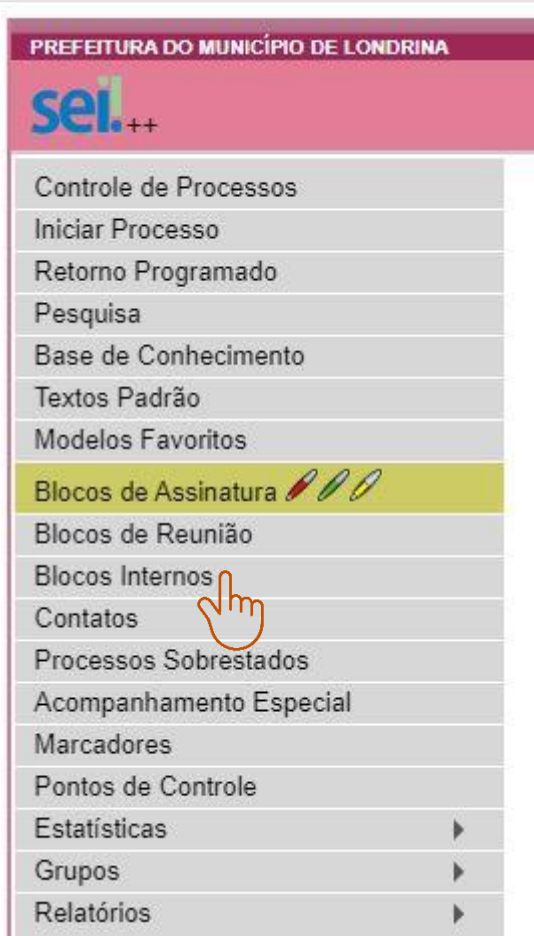